# MaxLoad Pro Software Install & Upgrade Instructions

The following instructions apply to new license installation (both stand-alone and network), demo installation or software upgrade.

## **Important Notes - Before you begin, please make sure…**

- If you are installing or upgrading a network license, please start from the client machine.
- Before you begin, make sure you have administrative rights to install to your computer and the network.
- After installation, you MUST contact TOPS via phone or email to complete the license setup.
- Have the serial number of your MaxLoad software available. The number is available on the front of the CD and on the Product Registration Card.
- For international customers: The Verification Code we provide you for license setup is time sensitive.

Please make sure you can finish license setup the same day you send us the requested information.

# **To begin…**

- 1. Please close all applications.
- 2. Start the installation process by inserting the MaxLoad Pro CD in the proper drive of the machine. The software setup should run automatically. If this does not happen, click on the Windows Start button and select Run. The Run dialog box appears and prompts you to enter a directory path and the program to run.
- 3. Type D:\SETUP and hit the Enter key on your keyboard (where D: is the CD drive). If your CD drive is designated with another alphabet like E or F, please change it accordingly.

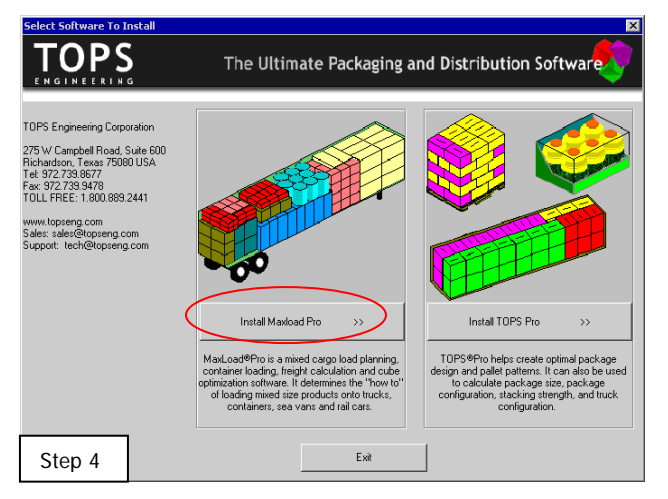

- 4. A window will appear to prompt you for the software to be installed. Click on "Install MaxLoad Pro".
- 5. After the MaxLoad Pro software screen, you will see a welcome message and a reminder to close all Windows programs. Continue installation by clicking on the Next button. The Select Installation Type dialog box appears.

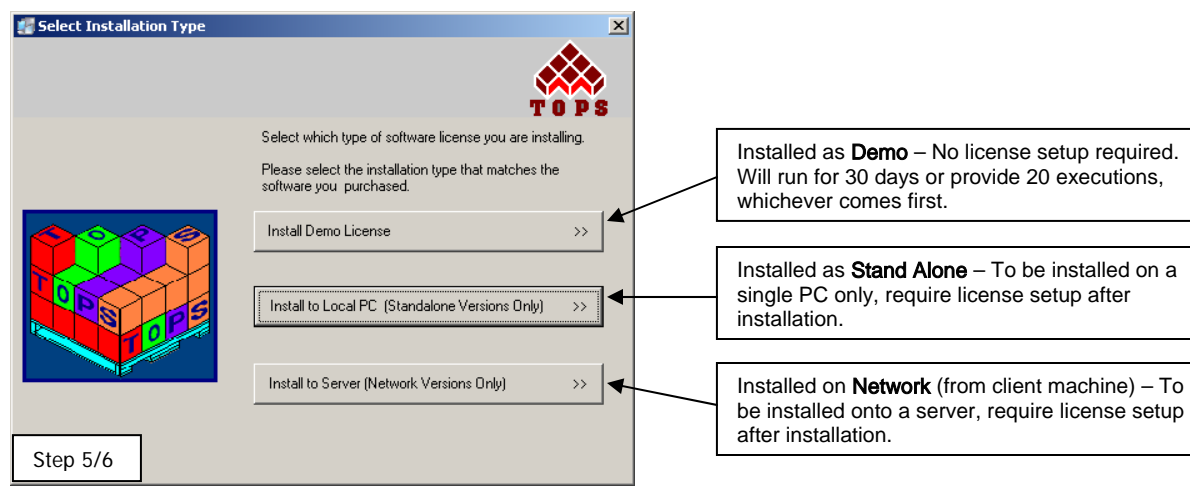

- 6. Click on "Install to Local PC" if you are installing a stand-alone license. Click on "Install to Server" if you are installing a network version of MaxLoad Pro. Please note that Network version should be installed from a client machine to the server. The Destination Location dialog box appears.
- 7. You can use the default location to install MaxLoad Pro or click the Browse button to specify a new location. Then click on the Next button to continue.
	- $\leq$  Back  $\sqrt{\frac{N}{N}}$ Cancel Step 7 **Stand-alone License** – Use the default folder of C:\Program Files\TOPSAPPS\ or click the Browse button to specify another folder on your computer. Maxload Pro

Maxload Pro **Destination Location** 

> Destination Folder C:\Program Files\TOPSAPPS

TOPS Installation Wizard

**Backup Replaced Files** 

Setup will install Maxload Pro in the following folder

To install into a different folder, click Browse, and select another folde You can choose not to install Maxinad Pro by clicking Cancel to exit Setup

Browse.

 $\vert x \vert$ 

 **Network License** – Click the Browse button to select the mapped drive\*\* of the server from the client machine. N**ote** that you will need to run NETSETUP or WANSETUP on each new client machine after installation is complete.

The Backup Replaced Files dialog box appears.

\*\* It is recommended to employ the UNC convention like \\server\path\TOPSAPPS\Max2Pro\ to address the

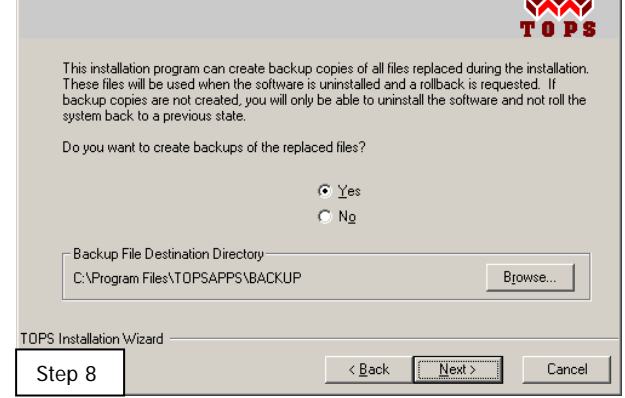

server. MaxLoad Pro will not recognize the mapped drive if the client machines are not using the same mapped drive structure.

8. To create backup copies, click on Yes and specify a location where the backup files will be saved. Click No if you do not want backup copies and the old files will be overwritten during installation. When ready, click on Next to continue. The Start Installation dialog box appears.

- 9. Click Next to start the installation process. MaxLoad Pro will start copying the files to the specified location. You will see the progression on screen and the following will appear when installation is complete.
- 10. Click on Finish to close the dialog box.

When installation is complete, MaxLoad Pro will create the required shortcuts for the software and place them in the "Start | Programs | TOPS for Windows Apps" Menu.

You will need to run MaxLoad Pro at this time to finish the License Setup process as described in the next section.

#### **License Setup**

Until the license has been setup, the newly installed MaxLoad software will behave as a demo, that is, you can only open and view existing analysis but not perform new calculations. To setup the license, follow these steps and then contact TOPS via email or telephone.

1. Start MaxLoad by going to Start | All Programs, select TOPS for Windows Apps folder and then click on

MaxLoad Pro. You will see the Demonstration Mode Information dialog box prompting for your action. If your license has already been setup, you will go right to the MaxLoad login screen.

To continue with license setup, click on the "**Use E-License**" button. The Reset Authorization screen, as shown below, appears.

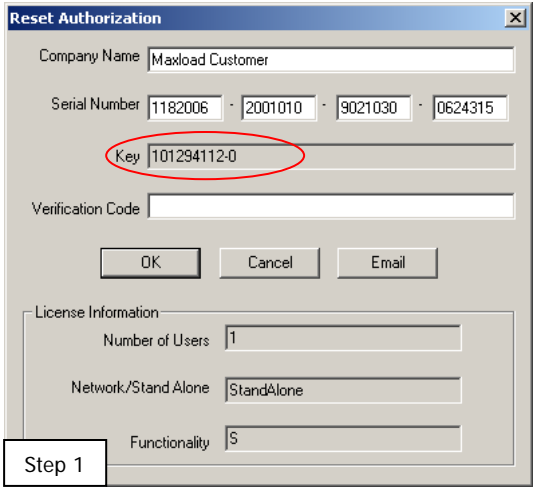

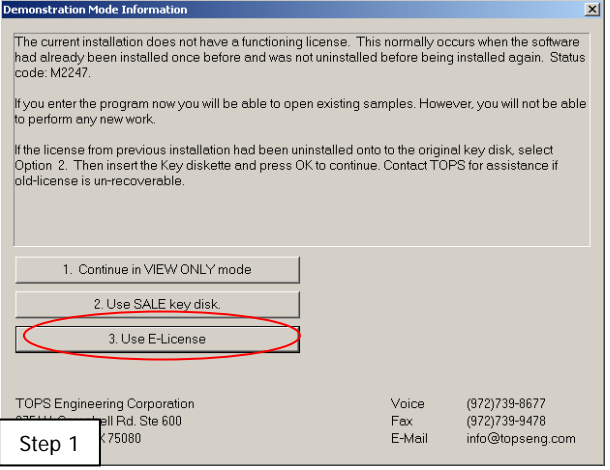

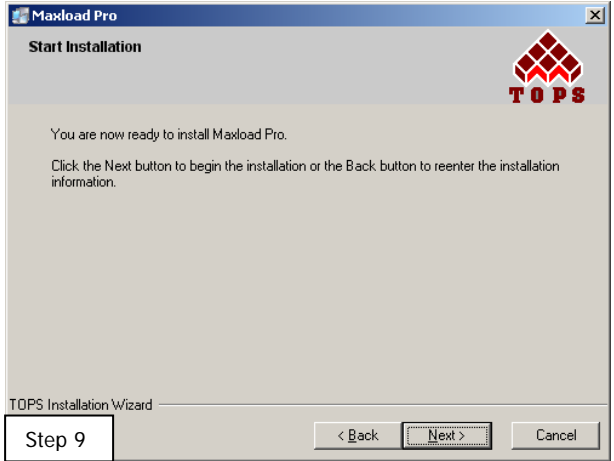

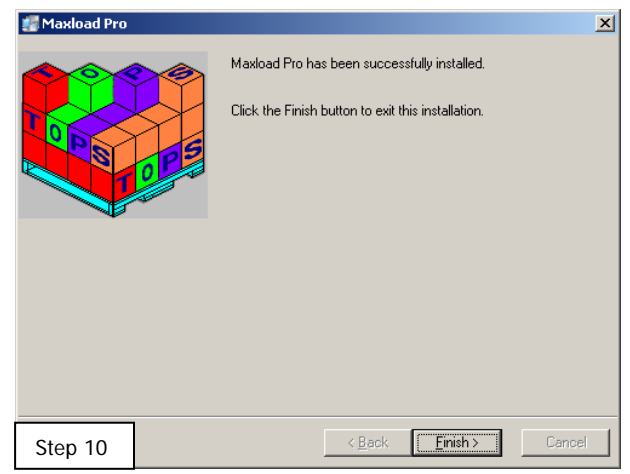

- 2. Have the following information ready and call TOPS at 972-739-8677 and ask for "New License Setup":
	- Company Name the company name that you'd like to appear in all reports from MaxLoad
	- $\div$  Serial number of your MaxLoad Pro license this is the serial number on the front face of your MaxLoad CD, not the serial number shown in this dialog box. You will also find this number on the Product Registration card.

We will provide you with a new serial number in the nnnnnnn-nnnnnnn-nnnnnnn-nnnnnnnn format, similar to the one in the Reset Authorization dialog box for registration.

 $\div$  The Key from the above dialog box.

To setup license via email, click on the email button. This will open your email client program and add the MaxLoad license information as a text attachment. Email to tech@topseng.com so the Verification Code can be emailed to you to complete the license setup process.

3. When you receive the (1) Company Name, (2) Serial Number and (3) Verification Code from TOPS, please enter them as provided into the Reset Authorization dialog box click on the OK button. Make sure the Company Name is entered "exactly" the way provided to you. If all information is entered correctly, you should see a message saying "MaxLoad License successfully set".

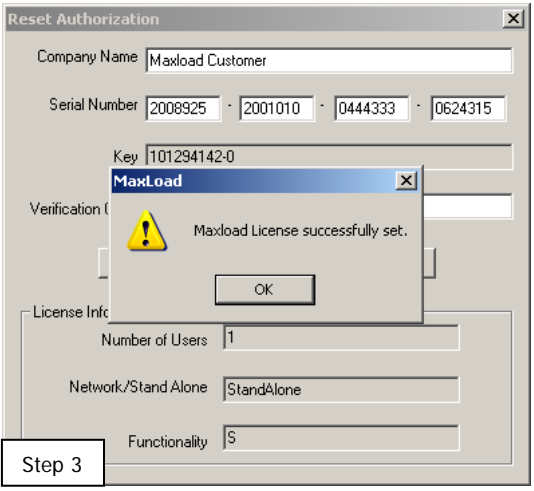

- 4. Click Ok again to close the Reset Authorization dialog box. System Response: The Defaults dialog box appears.
- 5. Select the default settings for MaxLoad:
	- **Units** Select the unit of measure from the drop down list box
	- **Language** Select from the drop list the language used for MaxLoad user interface
	- **Logo Path** Click the Browse button to specify the location for your company logo to be used all reports from MaxLoad

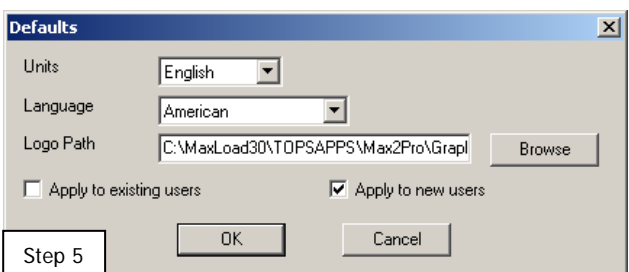

- **Apply to existing users** Check this box to apply the defaults to all existing users
- **Apply to new users** Check this box to apply the defaults to all new users from this point on.

When all selections are made, click on the OK button. The MaxLoad Login screen appears. The software is now ready for use. Please refer to the section "Starting MaxLoad Pro" and later chapters on how to use the software.

**Note**: When you login as Supervisor, you will be prompted for a password, which is "tops software". No passwords are required for the Export and Traffic Department.

#### **Setup Client Machines for Network License**

After the license has been properly setup, you can now proceed to setup MaxLoad access on any client machine. Note that all users should have Full Control (read, write, modify and execute) access to the TOPSAPPS directory on the network

- 1. Make sure you have administrative rights on the workstations you wish to set up MaxLoad Pro on.
- 2. Permanently map a network drive to the location on the server, where you installed MaxLoad Pro.
- 3. Browse across the mapped network drive to the Max2Pro directory.
- 4. Run the NETSETUP.EXE file for a LAN (Local Area Network) install and WANSETUP for WAN (Wide Area Network) install, respectively.

NETSETUP / WANSETUP will verify that there is a valid version of DirectX installed on the local PC, create a local Maxload2.ini file and place it in the Windows directory. It then creates the required shortcuts for the software and place those shortcuts on the desktop and under Start | Programs | TOPS Apps Menu.

## **WAN and LAN Explained**

A **LAN (Local Area Network)** install is a network install where the data and software files are stored on a shared server. Client machines then connect to the server through shortcuts and run all processing on the client side. When you run NETSETUP, MaxLoad will copy over the shortcuts, .INI file and all .DLL files needed for the software to run (it will also check to ensure you have the minimal version of DirectX). Once the install is done and you click a shortcut, the software will find the .INI file which tells it where to find its database and executables. These will then point across the mapped network drive (or UNC path) and the software will run, with the processing load being entirely on the client side.

A **WAN (Wide Area Network)** install differs from a LAN install by copying also all executables and support files to the local client. This way when the software runs, there is no lag in starting the executable file. The only lag then is in reading data from the server. The WAN setup can be used for customer having multiple locations in different cities, but wants to maintain a single database. (This may not work for all situations, depending on the customer's network bandwidth, it may be too slow). Another situation well suited for the WAN install is a slow LAN. If the LAN the customer is using is slow for some reason, they may use a WAN setup to speed up the responsiveness, even on the local network.